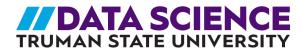

## 6тн GRADE MATH MODULE: GOOGLE SHEETS CHARTS TUTORIAL

It is not automatically possible to create a dot plot using Google Sheets. Instead consider making one by hand or using CODAP. In CODAP, create a new document if you do not have one. Select and copy the data you wish to use from Google Sheets.

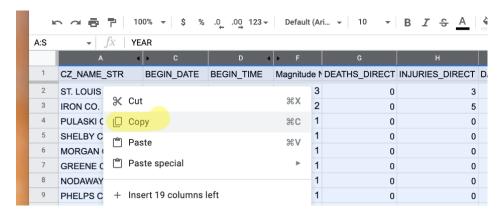

In CODAP, click "Tables" and choose "new from clipboard."

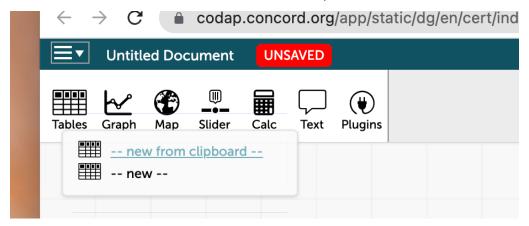

Now that you have a table of data, click "Graph."

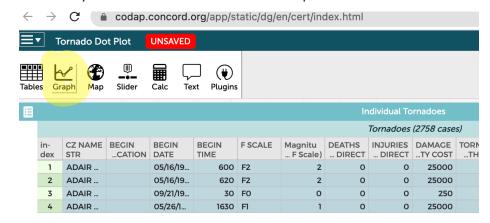

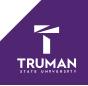

A graph will be inserted. Right now it just looks like a bunch of dots. Click below the x-axis and choose the variable you want to plot.

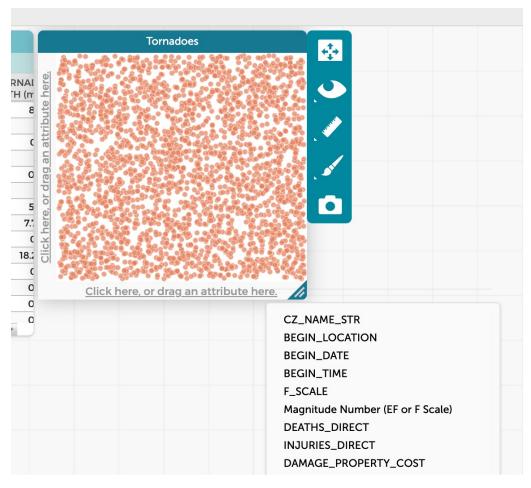

If you want to use a smaller subset of all the data, select the information you are interested in in your table. I am using Adair County.

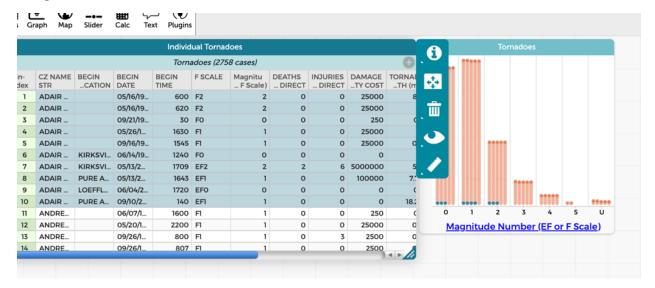

Then click the graph, and choose the "eye" menu. Choose "Display Only Selected Cases."

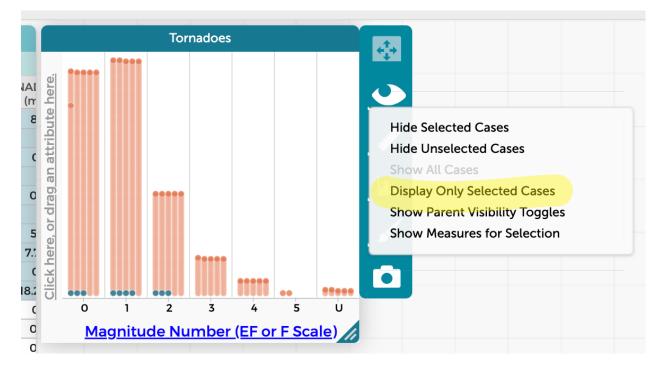

You should now have a reasonable dot plot.

| Individual Tornadoes |                        |                 |               |               |         |                     |                  |                    |                   |                 | Tornadoes |         |           |               | 4      |
|----------------------|------------------------|-----------------|---------------|---------------|---------|---------------------|------------------|--------------------|-------------------|-----------------|-----------|---------|-----------|---------------|--------|
|                      | Tornadoes (2758 cases) |                 |               |               |         |                     |                  |                    |                   |                 |           |         |           |               |        |
| in-<br>dex           | CZ NAME<br>STR         | BEGIN<br>CATION | BEGIN<br>DATE | BEGIN<br>TIME | F SCALE | Magnitu<br>F Scale) | DEATHS<br>DIRECT | INJURIES<br>DIRECT | DAMAGE<br>TY COST | TORNAI<br>TH (m |           |         |           |               |        |
| 1                    | ADAIR                  |                 | 05/16/19      | 600           | F2      | 2                   | 0                | 0                  | 25000             | 8               | nte       |         |           |               |        |
| 2                    | ADAIR                  |                 | 05/16/19      | 620           | F2      | 2                   | 0                | 0                  | 25000             |                 | ig        |         |           |               |        |
| 3                    | ADAIR                  |                 | 09/21/19      | 30            | FO      | 0                   | 0                | 0                  | 250               | (               | att       |         |           |               | * *    |
| 4                    | ADAIR                  |                 | 05/26/1       | 1630          | FI      | 1                   | 0                | 0                  | 25000             |                 | an        |         |           |               | loilo: |
| 5                    | ADAIR                  |                 | 09/16/19      | 1545          | FI      | 1                   | 0                | 0                  | 25000             | 0               | <u> </u>  |         |           |               |        |
| 6                    | ADAIR                  | KIRKSVI         | 06/14/19      | 1240          | FO      | 0                   | 0                | 0                  | 0                 |                 | 0         |         |           |               | -      |
| 7                    | ADAIR                  | KIRKSVI         | 05/13/2       | 1709          | EF2     | 2                   | 2                | 6                  | 5000000           | 5               | 0         |         |           |               | 84     |
| 8                    | ADAIR                  | PURE A          | 05/13/2       | 1643          | EFI     | 1                   | 0                | 0                  | 100000            | 7.:             | Jer       |         |           |               | •      |
| 9                    | ADAIR                  | LOEFFL          | 06/04/2       | 1720          | EF0     | 0                   | 0                | 0                  | 0                 | C               | X         |         |           |               |        |
| 10                   | ADAIR                  | PURE A          | 09/10/2       | 140           | EF1     | 1                   | 0                | 0                  | 0                 | 18.2            | Ö         |         | •         |               |        |
| 11                   | ANDRE                  |                 | 06/07/1       | 1600          | FI      | 1                   | 0                | 0                  | 250               | C               |           | 0       | 1         | 2             |        |
| 12                   | ANDRE                  |                 | 05/20/1       | 2200          | FI      | 1                   | 0                | 0                  | 25000             | 0               | Ma        | gnitude | Number (E | F or F Scale) |        |
| 13                   | ANDRE                  |                 | 09/26/1       | 800           | FI      | 1                   | 0                | 3                  | 2500              | 0               |           |         |           |               |        |
| 14                   | ANDRE                  |                 | 09/26/1       | 807           | FI      | 1                   | 0                | 0                  | 2500              | 0               |           |         |           |               |        |

## **Histograms**

Highlight the column of data that you want to turn into a histogram. Choose the insert menu, then pick "Chart."

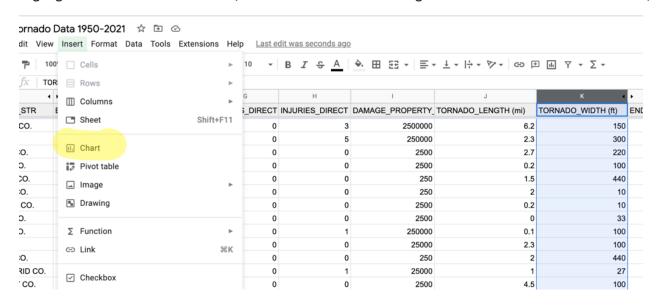

Sheets will automatically insert a chart, but it will not be a histogram. In the chart editor setup, select "Column Chart."

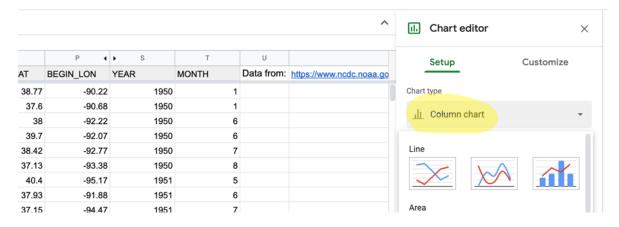

Scroll down to the "Other" section and choose "Histogram chart."

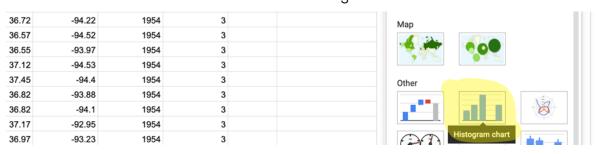

You can now change the width of each section of grouped data values by using the "Customize" menu and setting the "Bucket size" and excluding a percentage of outliers if you wish.

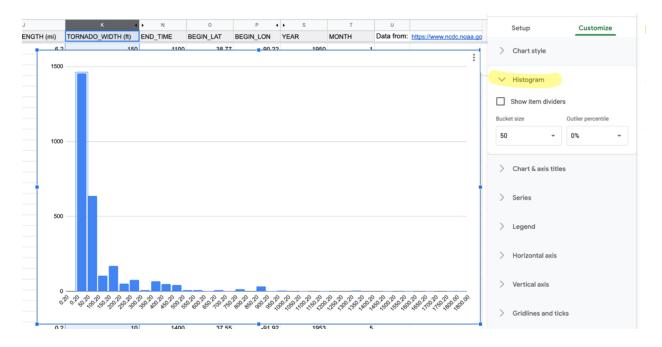

Use the "Chart axis & titles" menu to title your histogram and each axis.

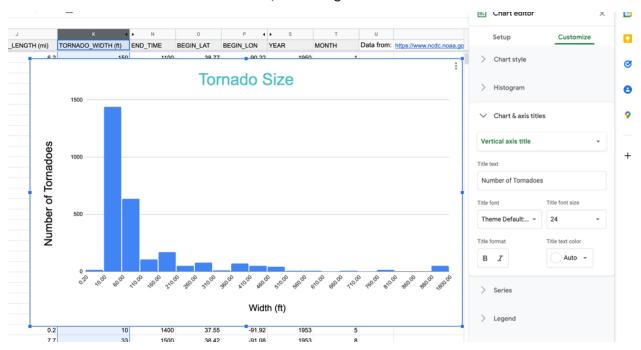

There are various other options that can be used as well, including increasing the number of gridlines, and changing the minimum or maximum value displayed.

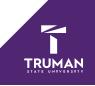

## Circle graph

To create a circle graph, select two columns of data, the column that represents the title of each "pie slice" and the corresponding value column. Then choose the insert menu, and pick "Chart."

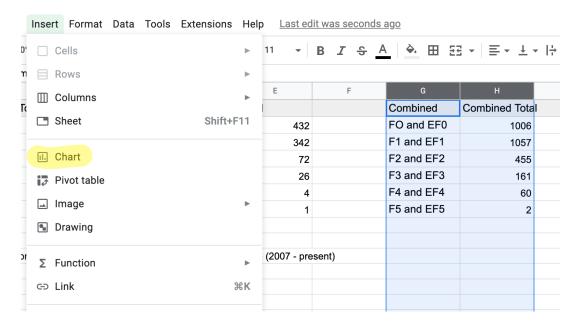

Sheets may automatically create a pie chart. If not, under the Chart editor "setup" menu, scroll down and choose "pie" chart.

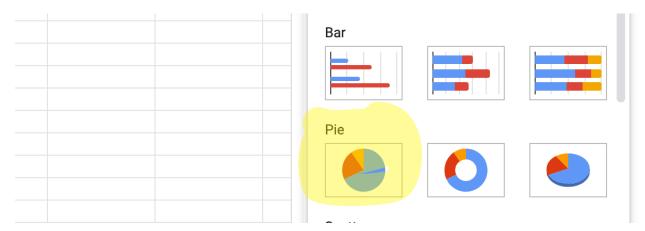

You should now have a circle graph. If needed, you can change which column is being used as the label and which is being used as the value.

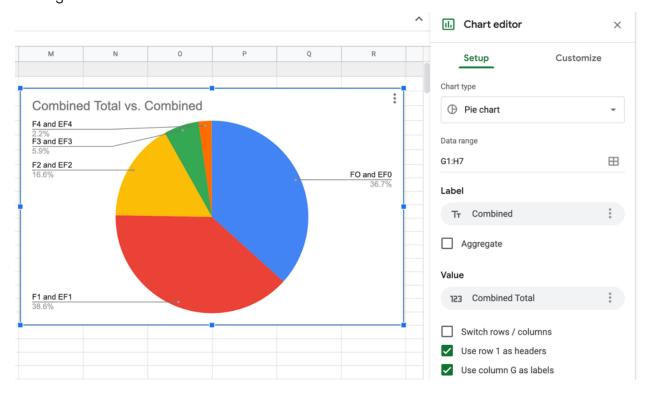

If desired, you can display the value or label inside the pie slice itself. In the "Customize" menu, choose "Pie chart" and change the slice label.

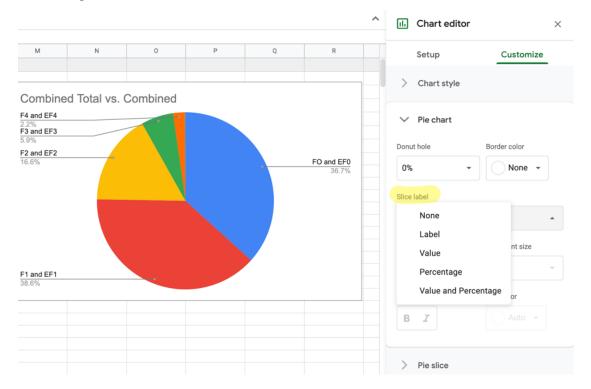

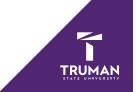

The color of each slice can also be changed under the "Pie slice" menu. The "Legend" menu can be used to change the style and position of the legend.

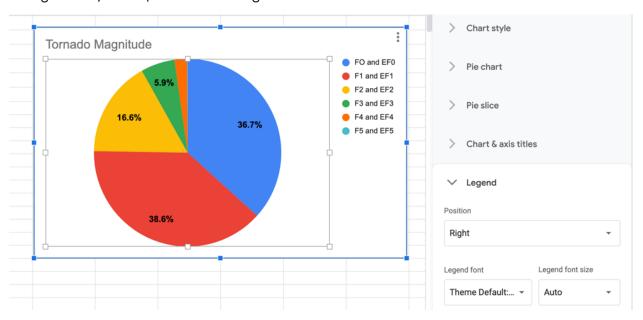

Use the "Chart & axis titles" menu to change the title.

## **Box plot**

To create a box plot, you will first need five columns in Google sheets. The first should be text containing the title of your chart. The other four should contain the minimum, first and third quartiles, and maximum. These values can be found using the formulas shown below. Instead of using Column B, select whichever column of data you want to use.

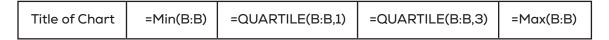

Highlight these five values, use the "Insert" menu, and choose "Chart."

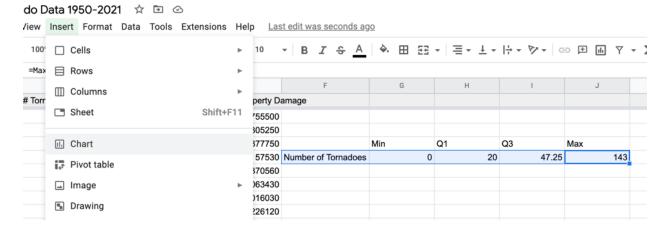

To change the inserted chart to a box plot, choose the "Setup" menu and click the "Column chart" under chart type. Then scroll down to "Other" and select "Candlestick" chart.

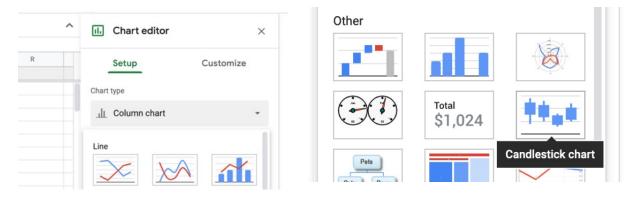

The minimum and maximum value can also be changed using the "vertical axis" menu.

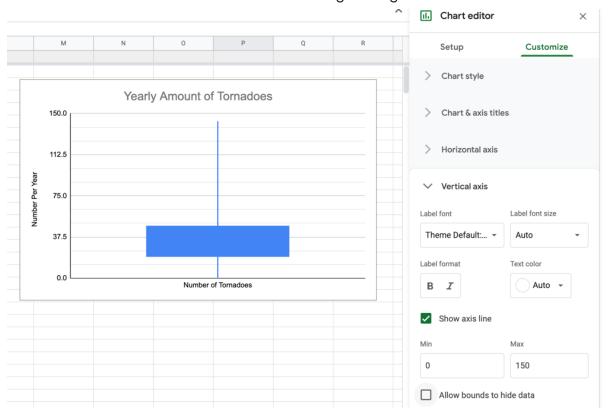

Also, the chart title and axis labels can be changed if desired.